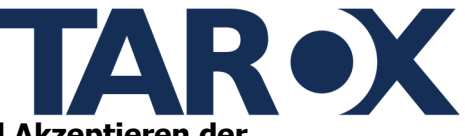

Weiter

### Schritt 1: Durchlesen des Textes zum Hinweisgeberportal und Akzeptieren der Datenschutzerklärung

Um das Hinweisgeberportal zu nutzen, ist es wichtig, den Text sorgfältig durchzulesen und die Datenschutzerklärung zu akzeptieren. Folgen sie diesen Schritten:

- $\blacksquare$ Öffnen sie das Hinweisgeberportal und lies dir den bereitgestellten Text sorgfältig durch
- Akzeptieren sie die gesetzlichen Bestimmungen und die Erklärung zum Datenschutz

### Willkommen auf dem Hinweisgeberportal der Musterpflege GmbH

#### Gesetzliche Bestimmungen zu Ihrem Hinweis

#### Beachten Sie bitte vor Abgabe Ihrer Meldung die folgenden Hinweise:

Lesen Sie die allgemeinen Erklärungen und weiterführenden Informationen auf unserer Homepage.<br>Zögern Sie nicht, bei etwaigen Rückfragen oder Unsicherheiten den Kontakt zu uns zu suchen. Gegebenenfalls können hierdurch Unkl Hinweise zu unserer Zuständigkeit:

■ Die Informationen über den zu meldenden Verstoß müssen Sie im Zusammenhang mit Ihrer beruflichen Tätigkeit oder im Vorfeld einer beruflichen Tätigkeit erlangt haben. Es muss sich zudem um einen Verstoß bei dem<br>Beschäfti

Weitere Hinweise:

- Ihre Meldung wird unter Wahrung der Vertraulichkeit bearbeitet. Unter bestimmten gesetzlichen Voraussetzungen können wir allerdings gehalten sein, Ihre Identität anderen Behörden mitzuteilen. Dies kann Verlangen der Strafv
- Frame Piedomy word unred warm version in Strate-Land in Strate-Land in Strate-Land in Strate-Land in the Piedom<br>Tam Version of the Strate-Land in Strate-Land in Strate-Land in Strate-Land in Strate-Land in Strate-Land in S
- 
- 
- 
- 
- 

Bitte beachten Sie auch, dass der Schutz des Hinweisgeberschutzgesetzes beispielsweise gegen Repressalien wegen einer Meldung nur dann gilt, wenn Sie zum Zeitpunkt der Meldung hinreichenden Grund zur Annahme hatten, dass<br>d

Es müssen Ihnen also tatsächliche Anknünfungsnunkte für die Annahme des Verstoßes vorliegen beispielsweise weil Sie den Verstoß selbst wahrgenommen baben oder verlässliche Erkundigungen eingeholt baben. Reine cs musser members entangularisment of cardial members of the consequence of the consequence of the consequence of the consequence of the consequence of the consequence of the consequence of the consequence of the consequen Soweit Ihnen solche Beweismittel als elektronische Datei zur Verfügung stehen, haben Sie die Möglichkeit, diese bei Abgabe Ihrer Meldung hochzuladen.

Hiermit bestätige ich, dass ich den Hinweistext gelesen habe \*

**Erklärung zum Datenschutz** 

Die Meldestelle wird bei der Verarbeitung der von Ihnen eingegebenen Daten die Bestimmungen des Hinweisgeberschutzgesetzes zur Wahrung der Vertraulichkeit beachten. Nähere Informationen dazu finden Sie in unserer Die<br>Date uestene wird<br>butzerklärn

Die Erklärung zum Datenschutz habe ich zur Kenntnis genommen.\*

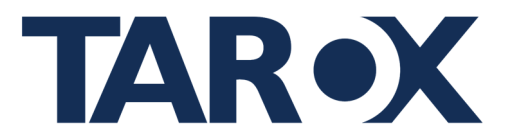

### **Schritt 2: Erstellen Sie eines Benutzerkontos**

Um Zugang zum Hinweisgeberportal zu erhalten, müssen sie ein Benutzerkonto erstellen. Befolgen Sie dazu diese Schritte:

Klicken Sie auf "**Benutzer erstellen**", um ihr Konto anzulegen.

Es öffnet sich ein Fenster mit ihrem Benutzernamen und ihrem Passwort, welche zufällig generiert sind.

Speichern sie die Anmeldedaten sorgfältig und sicher. Diese Informationen sind wichtig, um später auf das Hinweisgeberportal zuzugreifen. (Die Anmeldedaten können nicht wiederhergestellt oder zurückgesetzt werden!)

Wenn sie sicher sind, das sie ihre Anmeldedaten sorgfältig gespeichert haben, klicken Sie nun auf die Schaltfläche "**Benutzer erstellen und weiter zur Anmeldung**".

**WICHTIG:** Sie können pro Meldung nur ein Account verwenden!

### **Schritt 3: Anmeldung im Hinweisgeberportal**

Um auf das Hinweisgeberportal zuzugreifen, melden sie sich mit ihrem zuvor erstellten Benutzerkonto an. Befolgen sie diese Schritte:

- Suchen sie nach den Anmeldeinformationen (Benutzername und Passwort), die sie beim Erstellen des Benutzerkontos erhalten haben.
- Geben sie ihren Benutzernamen und ihr Passwort in die entsprechenden Felder auf der Anmeldeseite ein.
- Überprüfen sie die eingegebenen Daten, um sicherzustellen, dass sie korrekt sind, und klicken sie dann auf die Schaltfläche "**Anmelden**".

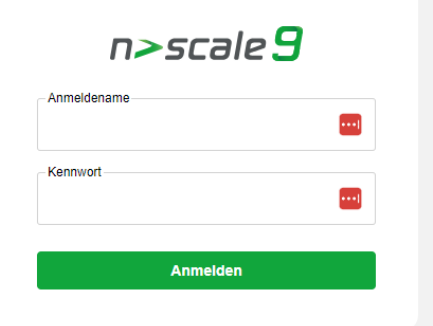

Nach erfolgreicher Anmeldung sollten sie Zugang zum Hinweisgeberportal haben und in der Lage sein, ihre Meldung im Hinweisgeberschutzportal anzugeben.

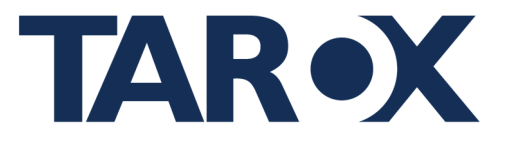

### **Schritt 4: Einreichen einer Meldung im Hinweisgeberportal**

Um eine Meldung im Hinweisgeberportal abzugeben, folgen sie diesen Schritten:

- 1. Klicken sie auf den Reiter "**Vorfall**", um eine Meldung einreichen zu können.
- 2. Füllen sie die erforderlichen Felder aus:

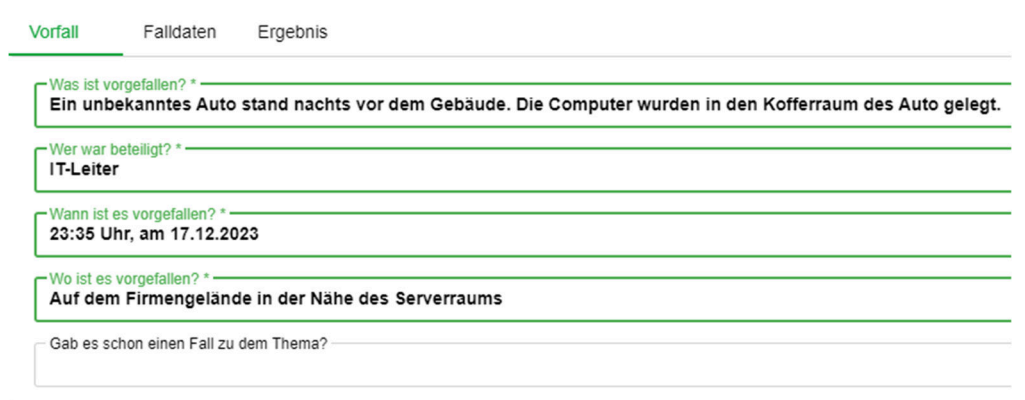

### • **Was ist vorgefallen?**

Beschreiben Sie den Vorfall detailliert, einschließlich relevanter Informationen oder Ereignisse.

#### • **Wer war beteiligt?**

Geben sie an, wer an dem Vorfall beteiligt war oder möglicherweise beteiligt, sein könnte.

- **Wann ist es vorgefallen?** Nennen sie das genaue Datum oder den Zeitraum, wann der Vorfall stattgefunden hat.
- **Wo ist es vorgefallen?** Beschreiben sie den Ort oder den Bereich, an dem der Vorfall stattgefunden hat.

### • **Gab es schon einen Fall zu dem Thema?**

Tragen sie hier die Fallnummer eines Falles, der dazu gehört ein. Sie können auch mehrere Fälle hinzufügen, indem sie die Fallnummern mit einem Semikolon trennen.

Optional: Fügen sie unter "**Falldaten**" freiwillig personenbezogene Daten hinzu, um das Bearbeiten der Meldung zu erleichtern. Beachten sie dabei die Datenschutzrichtlinien des Portals. Bestätigen sie die Angabe der personenbezogenen Daten, indem sie bei den jeweiligen Angaben ein Häkchen setzten.

- 3. Klicken sie unter "**Falldaten**" auf das Feld "**Titel**" und geben sie eine prägnante und beschreibende Überschrift für ihre Meldung ein. Dieses Feld ist als Pflichtfeld markiert, daher muss es ausgefüllt werden, um die Meldung abzuschicken.
- 4. Überprüfen sie ihre Angaben sorgfältig, um sicherzustellen, dass alle erforderlichen Informationen korrekt und vollständig eingegeben wurden.
- 5. **WICHTIG:** Um ihre Meldung korrekt abzugeben gehen sie auf den Reiter "**Informationen**" und gehen auf "**Status auf gemeldet setzen**", anschließend werden sie aufgefordert, den Button "**Übernehmen**" zu klicken, um den Fall zu melden. Wenn in dem Textfeld "Gemeldet am" ein Zeitstempel drin steht wurde die Meldung erfolgreich abgegeben!

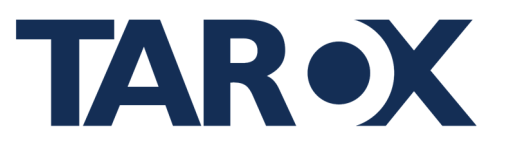

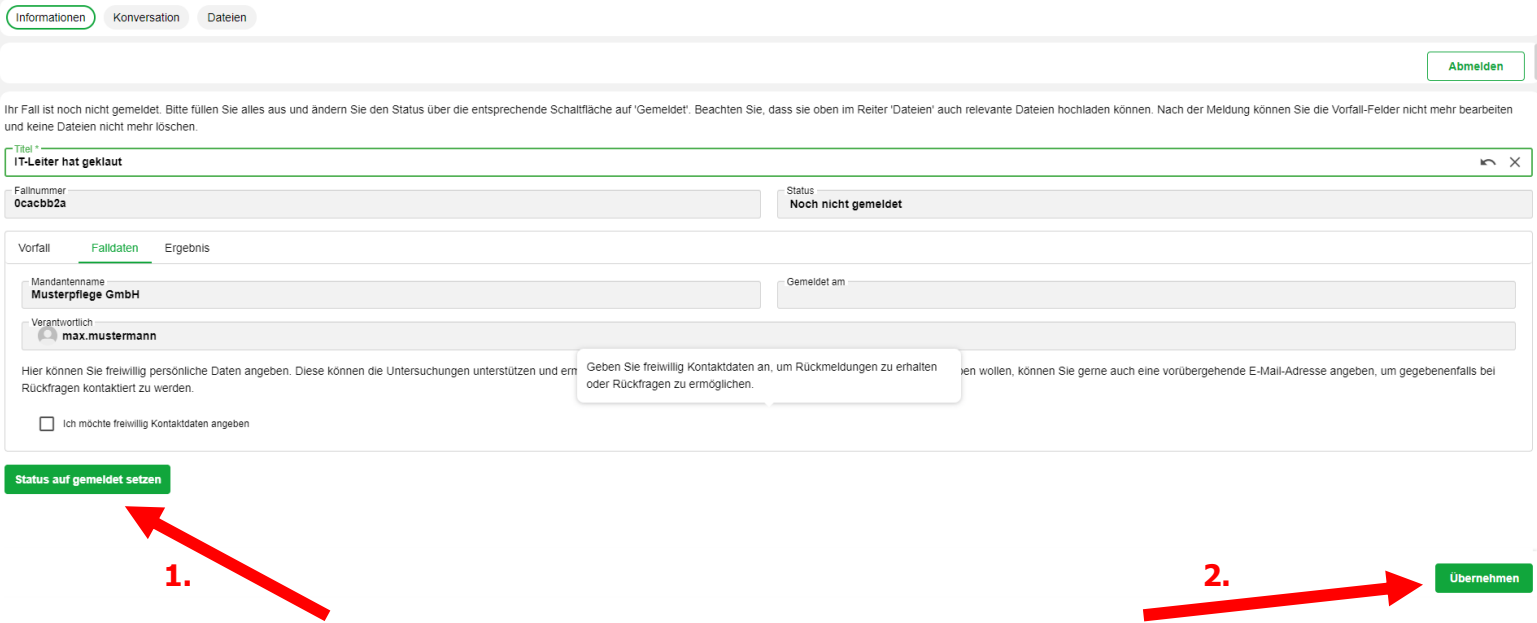

### **Ergänzung zum Schritt 4: Hinzufügen von Dateien zur Meldung**

Nachdem sie die erforderlichen Informationen für deine Meldung eingegeben haben, besteht die Möglichkeit, Dateien wie Screenshots, Bilder oder andere relevante Dokumente hinzuzufügen, um den Vorfall besser zu veranschaulichen oder zu unterstützen.

- **Suchen sie nach der Option oder** Schaltfläche mit der Bezeichnung "**Dateien**".
- **Um ein Dokument hinzuzufügen, ziehen** einfach per Drag and Drop das Bild ins untere Feld.
- Um ein Dokument hinzuzufügen, machen sie ein Rechtsklick auf die untere Schaltfläche, um unter "**Neu**" ein Dokument hinzuzufügen, um den Vorfall dokumentieren oder unterstützen zu könnten.
- Wählen sie die entsprechenden Dateien aus ihrem lokalen Speicherplatz aus und laden sie hoch und geben sie anschließen einen Anzeigenamen ein. Optional: Lassen sie den Dokumentenname als Anzeigename gelten.

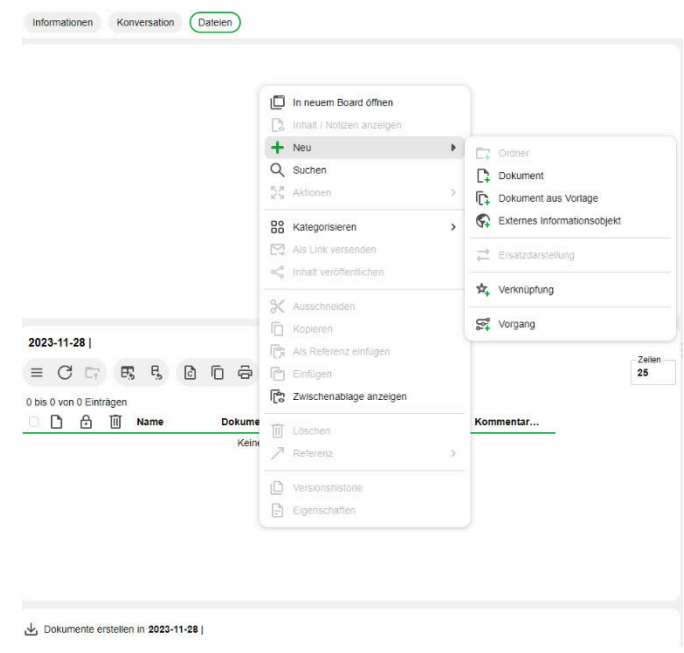

 Es besteht zudem die Datei wieder zu löschen, falls man eine falsche Datei hochgeladen hat, dazu klicken sie auf "**Datei löschen**". Beachten sie das das Löschen bis zu 60 Sekunden dauern kann!

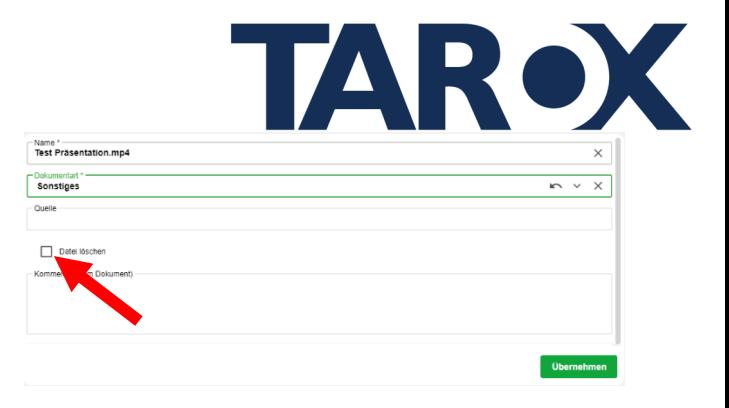

Überprüfen sie die hochgeladenen Dateien, um sicherzustellen, dass sie relevant und hilfreich für die Bearbeitung der Meldung sind.

Gegebenenfalls fügen sie eine kurze Beschreibung oder Erläuterung hinzu, um zu erklären, wie die hochgeladenen Dateien den Vorfall unterstützen könnten.

Es ist wichtig, dass die hochgeladenen Dateien den Richtlinien des Hinweisgeberportals entsprechen und keine sensiblen oder vertraulichen Informationen enthalten, die nicht für die Meldung relevant sind.

### **Schritt 5: Konversation mit dem Benutzer**

Unter dem Reiter "**Konversation**", können sie mit dem Benutzer kommunizieren.

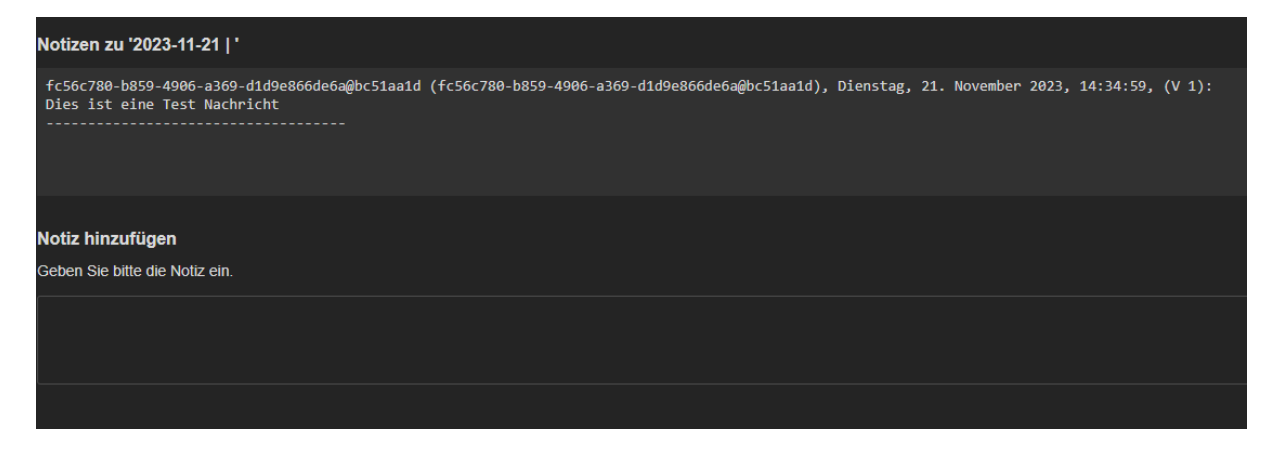